## 实验操作手册

### **1** 虚拟仿真实验简介

火灾是威胁公众安全、危害人民生命财产安全的重要灾害。充分了解火灾发 展规律,掌握建筑结构耐火性能是土木工程技术人员的重要学习与工作内容。然 而,大型火灾实验普遍存在的高成本、高消耗和高安全风险等不利因素,学习者 很难有机会现场观摩。

中国矿业大学结构抗火虚拟仿真实验,依托土建类人才国家级工程实践教育 中心、江苏省城市地下空间火灾防护重点实验室等省部级以上的重要教学科研平 台,服务于《土木工程防灾与减灾》专业课程实践教学,解决了实体火灾实验普 遍存在的高成本、高消耗、高安全风险的不利问题,体现了从火灾温度场到结构 抗火的连贯性教学内容。

学习者可利用教学平台中的虚拟教具以及虚拟微试验课程进行知识点预学 习。在结构抗火虚拟仿真实验中,可实现双人协同操作。学习者通过虚拟实操, 再现了典型混凝土构件及钢结构构件的抗火实验全过程,真实呈现了构件制作与 装配过程、实验参数设置、以及实验过程中的水渍产生、裂缝发展、防火板脱落 等重要现象。通过实验的学习,学习者能够理解一般室内火灾与大空间火灾的差 异性,掌握如何通过改变截面尺寸以及保护层厚度的方式提高混凝土构件的耐火 性能,如果通过改变防火构造提高钢结构构件的耐火性能,从而加深对结构抗火 基本原理的正确认识。

#### **2** 运行环境

#### **2.1** 硬件环境

客户端:

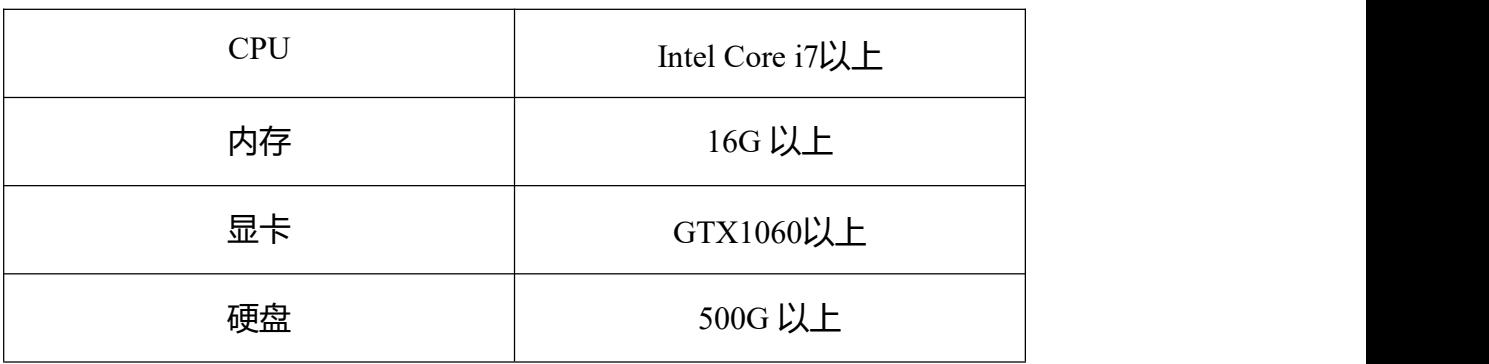

# **2.2** 软件环境

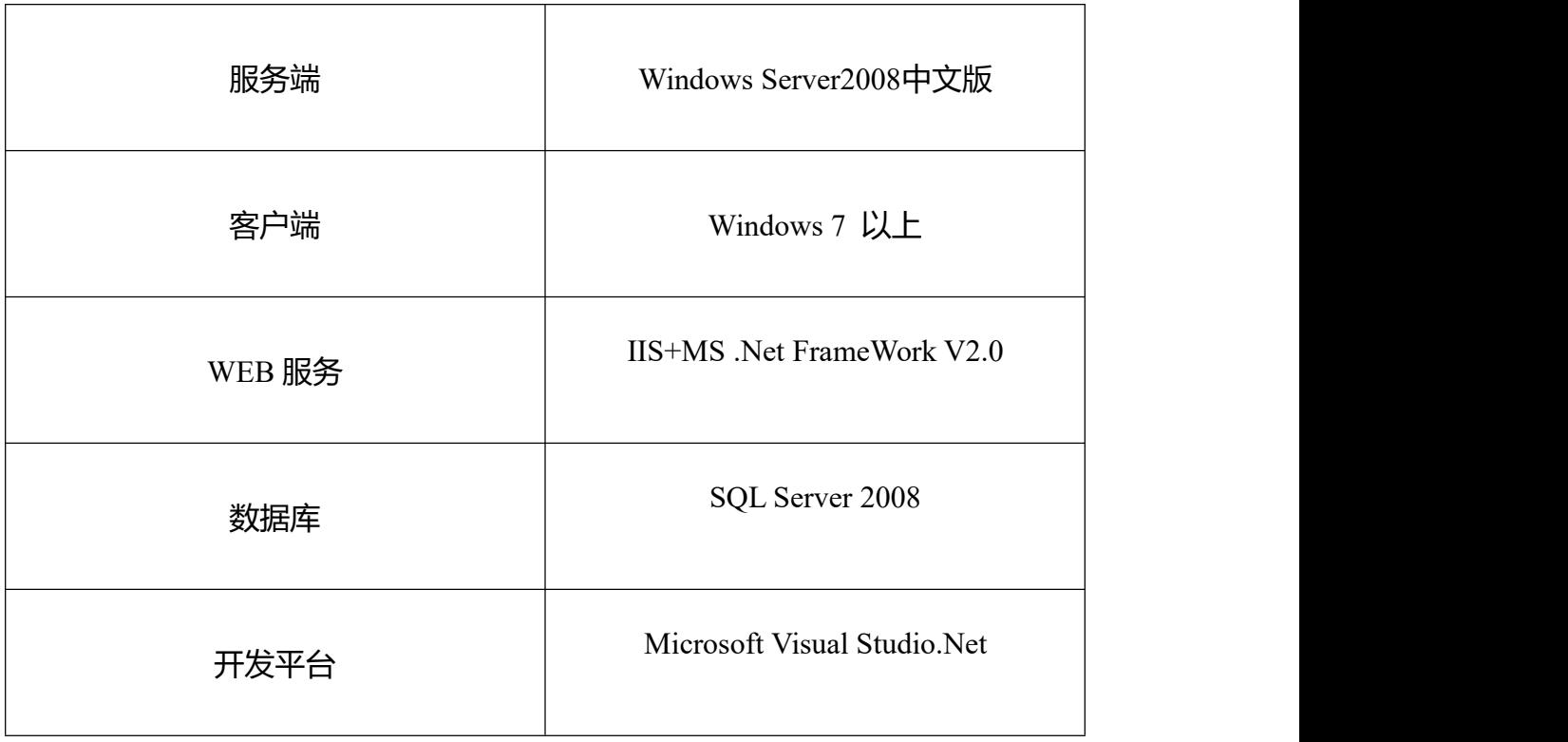

## **2.3** 开发工具

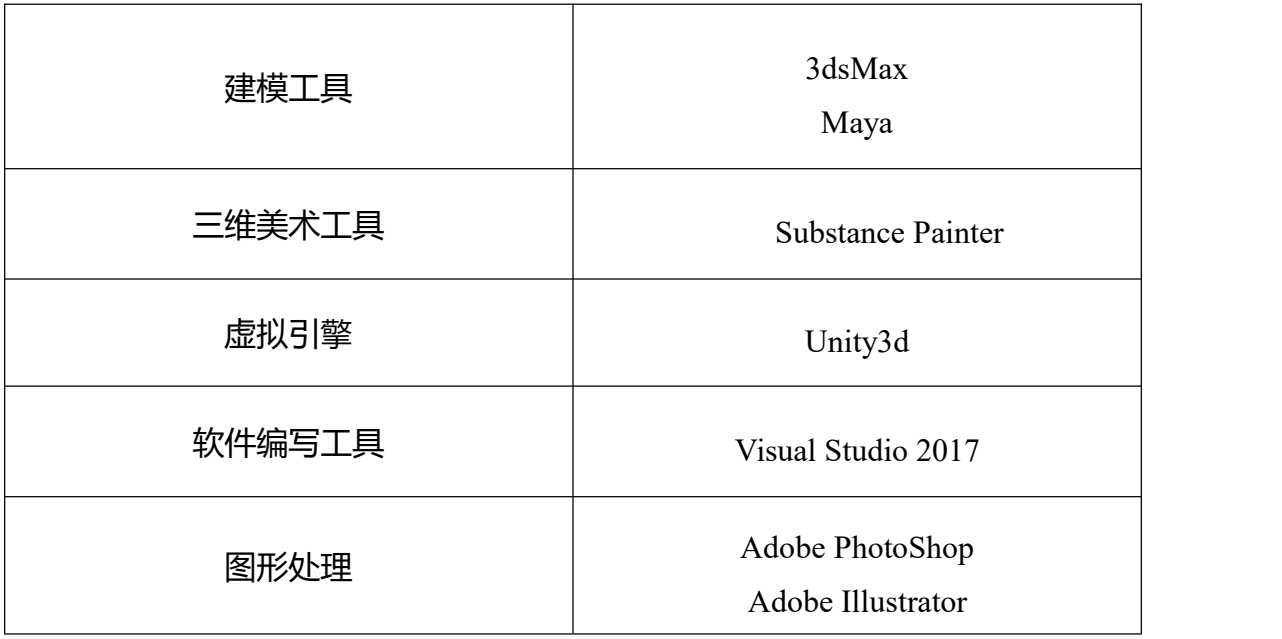

### **2.4** 通用操作

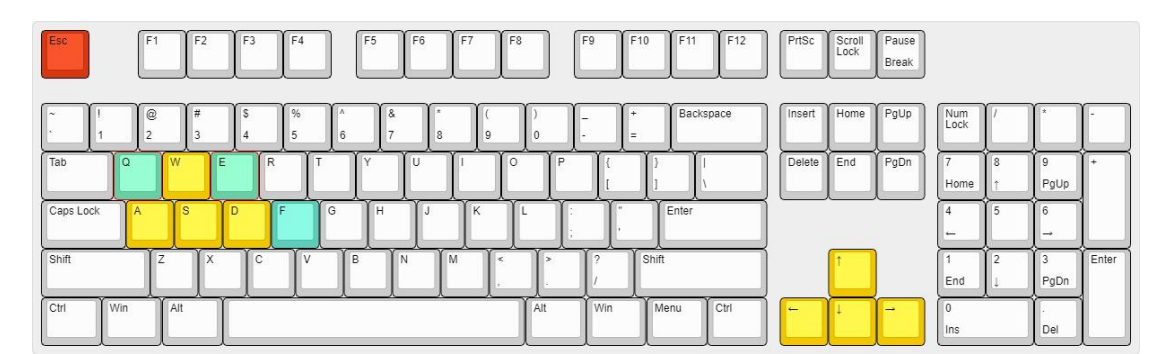

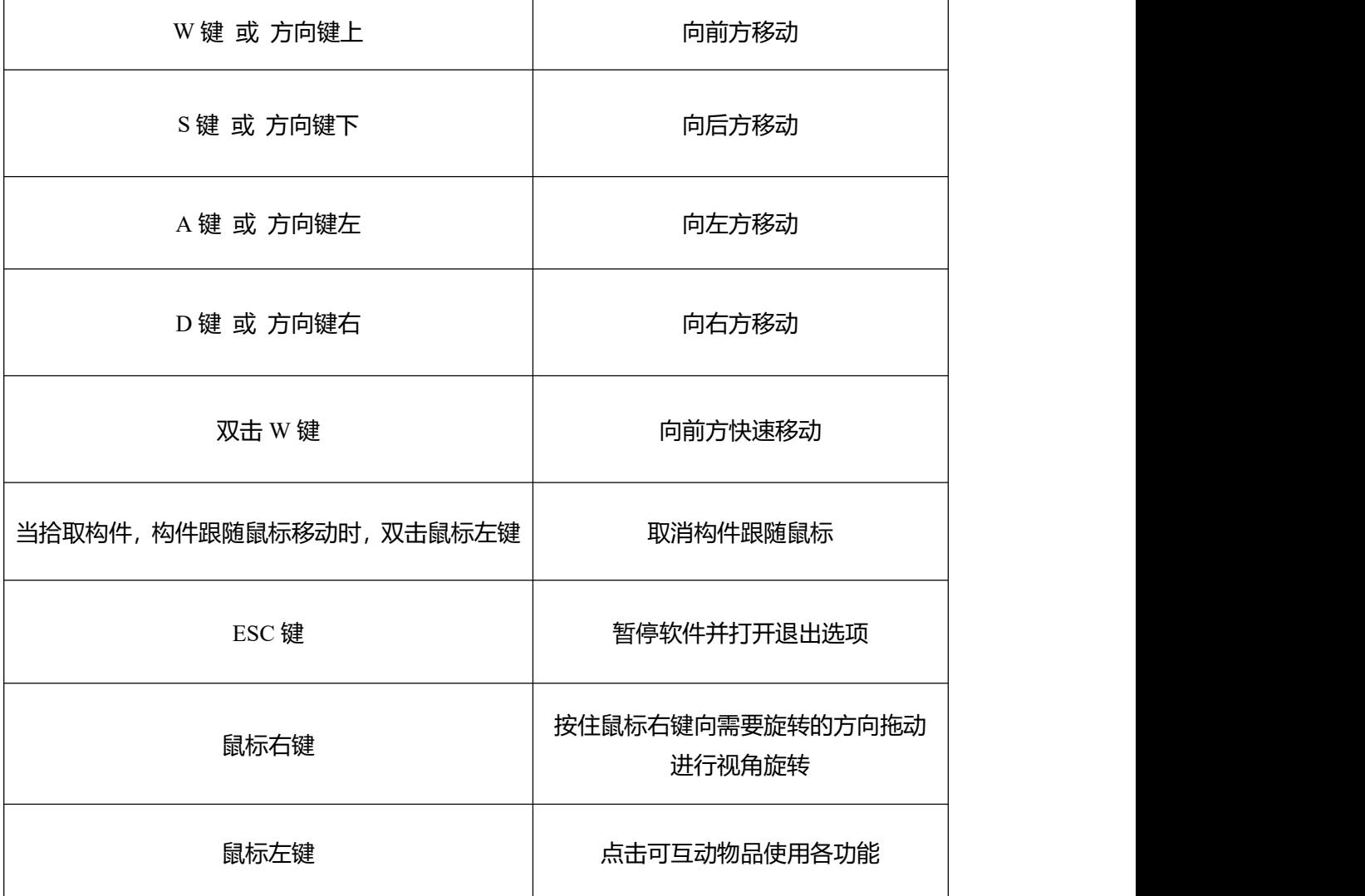

## **3** 软件操作

结构抗火实验展现了结构构件在火灾环境下的作用效应,包含钢结构承重墙 抗火实验、钢筋混凝土楼板抗火实验以及混凝土梁抗火实验。上述三项实验的交 互性操作步骤类似,以钢结构承重墙抗火实验为例,包含"学习模式"、和"考核

模式"。以学习模式为例,交互性操作步骤如下:

①学生进入实验大厅前,需在"更衣室",完成"实验工装(防护服、安全帽、 护目镜、口罩、手套、安全鞋)"的穿戴。

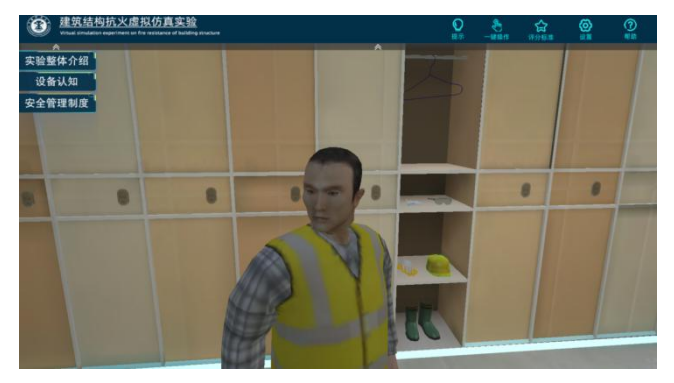

图 **1** 实验工作穿戴

②进入"实验大厅",点击左上角"我要做实验",选择实验类型"墙体抗火试 验",阅读相关试验信息。

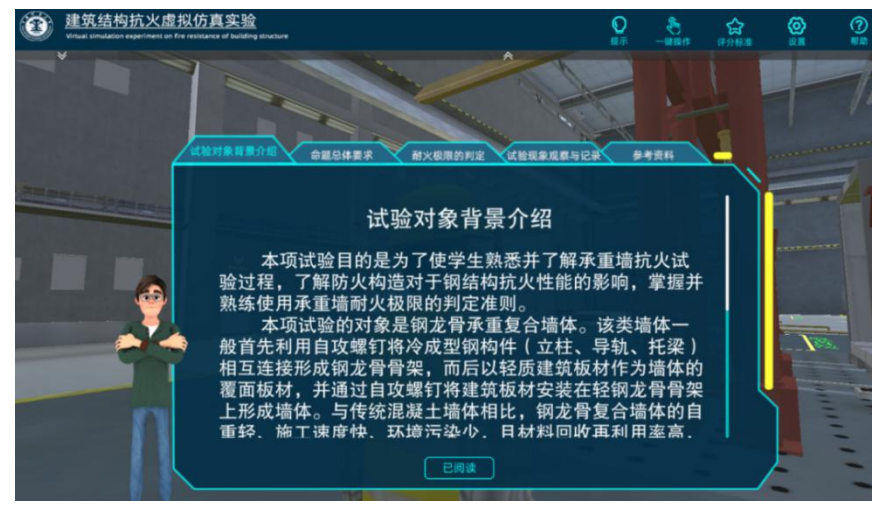

图 **2** 实验信息阅读

选择"学习模式",进行实验参数设置。

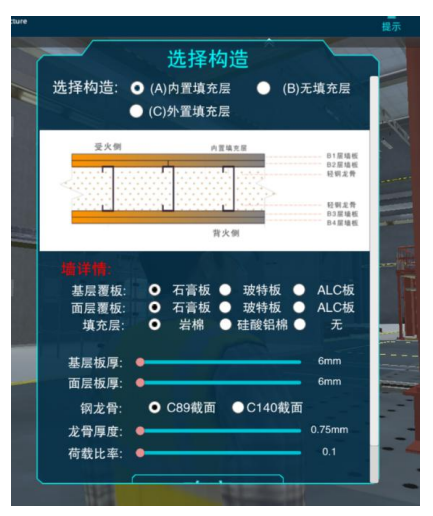

图 **3** 实验参数设置

③进入"构件制作区域",根据提示,亲自虚拟动手完成构件的制作和装配。

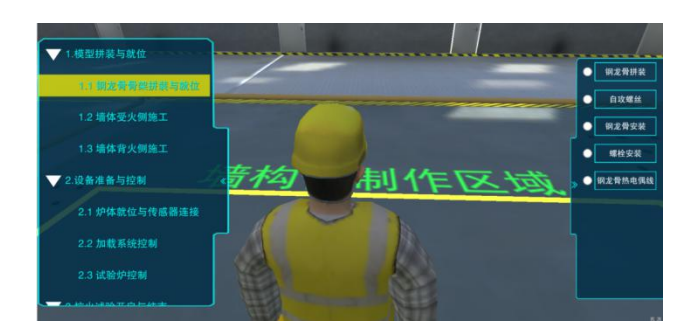

图 **4** 进入到构件制作区域

在地面完成"墙体的钢龙骨骨架"拼装定位。

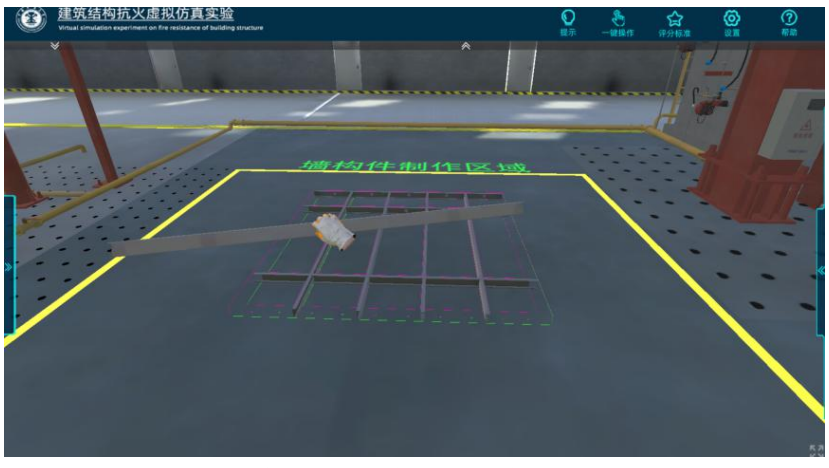

图 **5** 墙体的钢骨架地面拼装定位

④ 完成钢龙骨连接处,自攻螺钉的位置绘制,随后进行自攻螺钉的安装施  $\mathcal{I}$ .

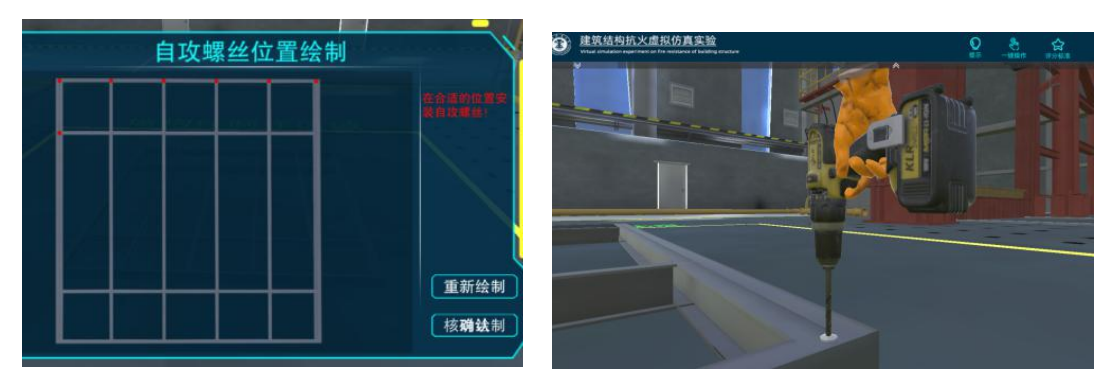

图 **6** 自攻螺钉位置绘制与安装

⑤ 通过控制手柄,操作行车将钢骨架起吊,并吊装至墙体支架处。

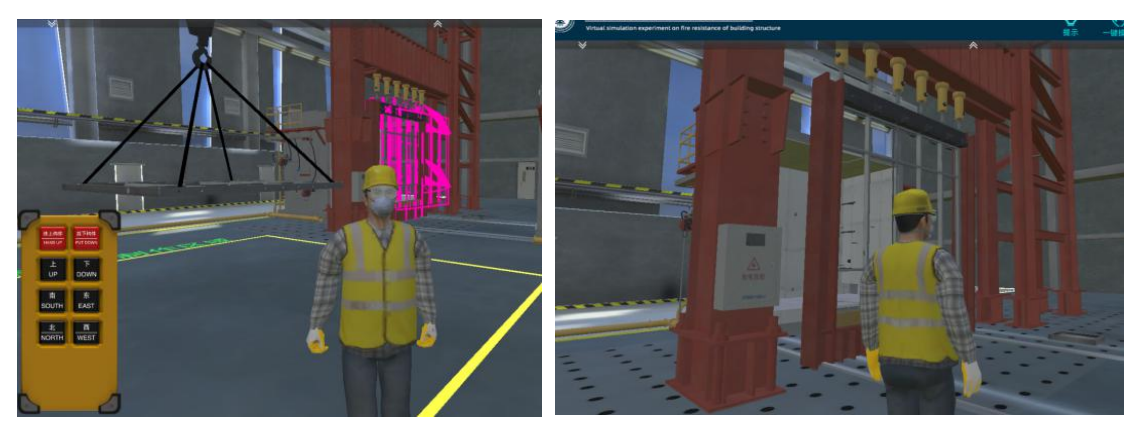

图 **7** 钢骨架吊装与安装

⑥ 通过螺栓将钢骨架与墙体支架相互连接,并在钢龙骨处安装热电偶线, 用于监测钢龙骨受火时的温度。

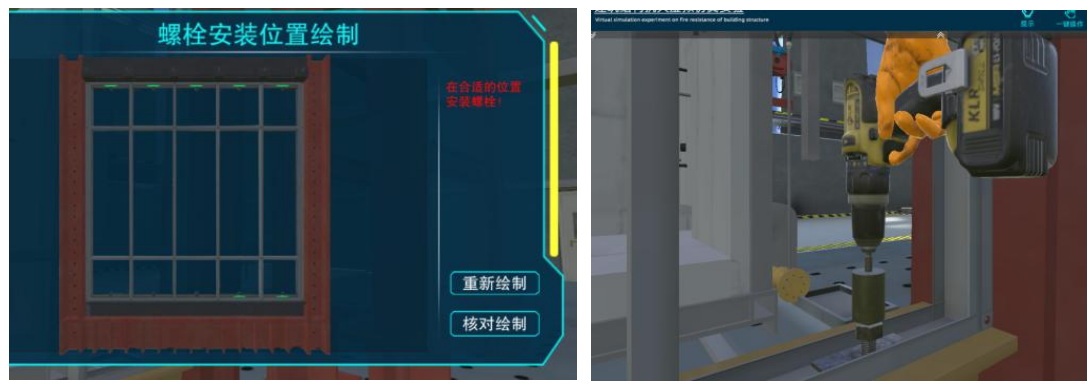

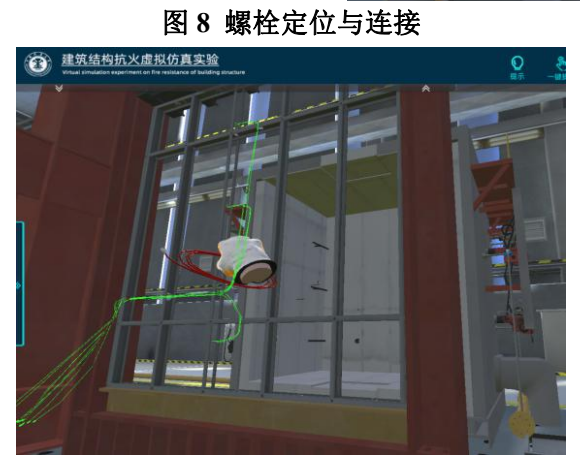

图 **9** 钢龙骨处热电偶线安装

⑦ 进行受火侧内层墙板安装,墙板均通过自攻螺钉与钢骨架连接在一起。

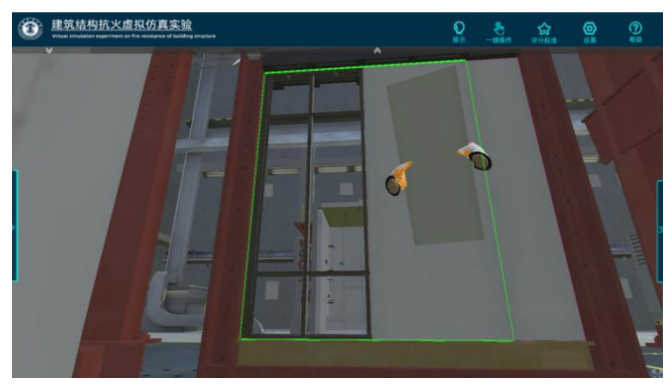

图 **10** 受火侧内层墙板定位

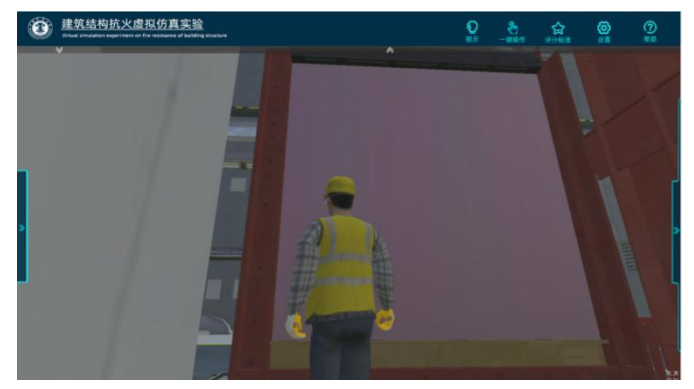

图 **11** 受火侧外层墙板定位

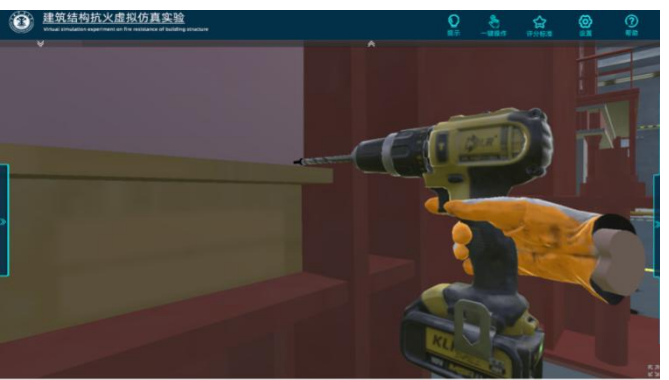

图 **12** 受火侧墙板与钢龙骨之间通过自攻螺钉连接

⑧ 模型的填充层定位与安装。

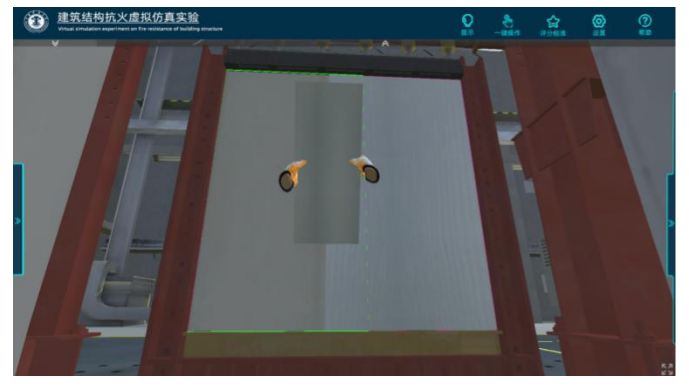

图 **13** 填充层定位与安装

⑨ 受火侧墙板安装热电偶线,用于监测模型受火侧温度。

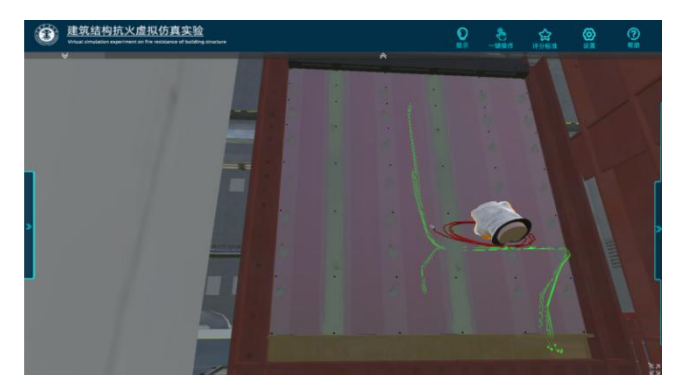

图 **14** 受火侧内部热电偶线安装

⑩ 背火层墙板的定位与安装

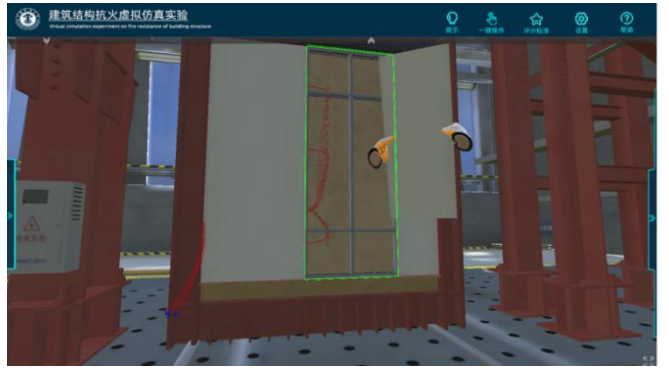

图 **15** 背火侧内层墙板定位

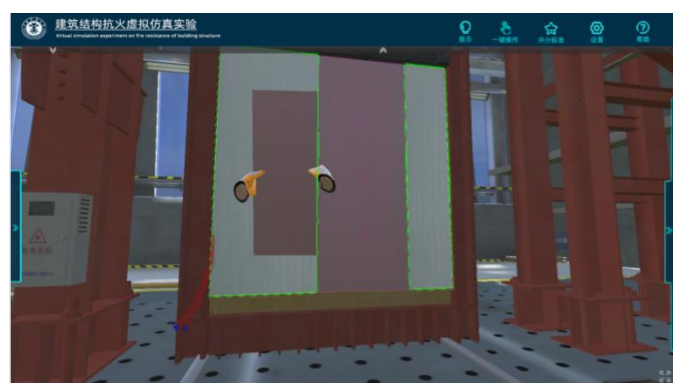

图 **16** 背火侧外层墙板定位与安装 ⑾ 背火侧安装热电偶线,用于监测模型受火侧温度。

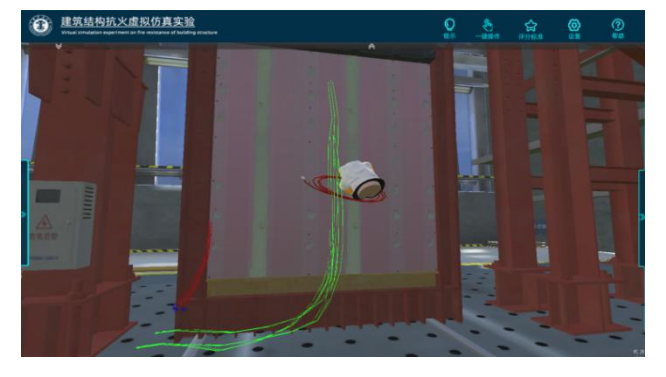

图 **17** 背火侧热电偶线安装

⑿ 通过控制手柄,操作炉体与墙体受火侧紧密贴合。

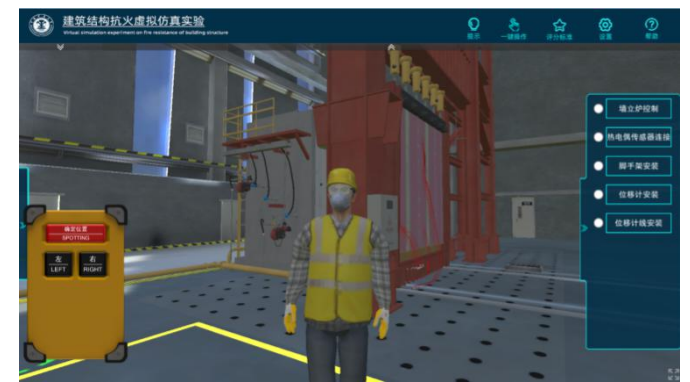

图 **18** 垂直实验火炉的移动控制

⒀ 放置实验脚手架,安装位移传感器,将传感器与采集仪器相互连接。

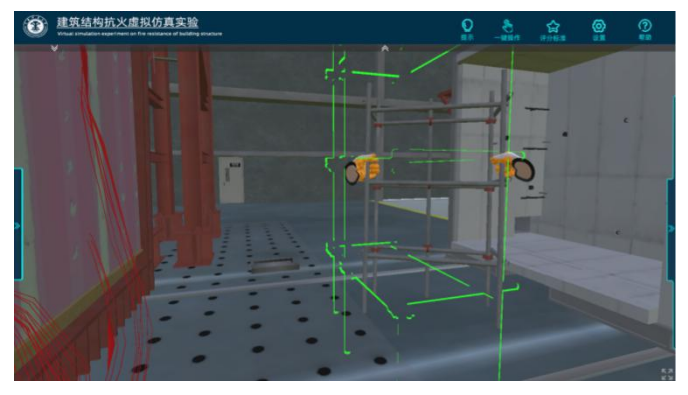

图 **19** 实验用脚手架放置就位

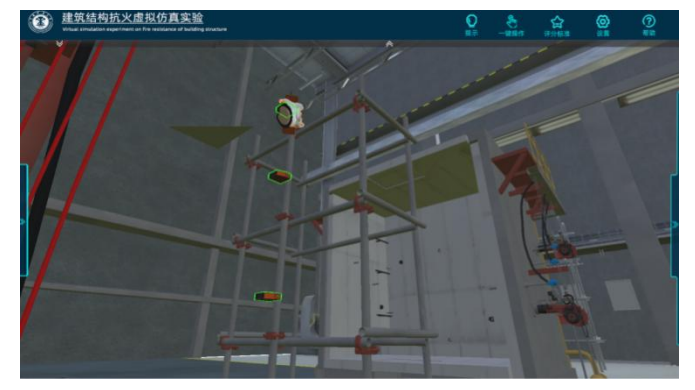

图 **20** 在脚手架上安装位移计

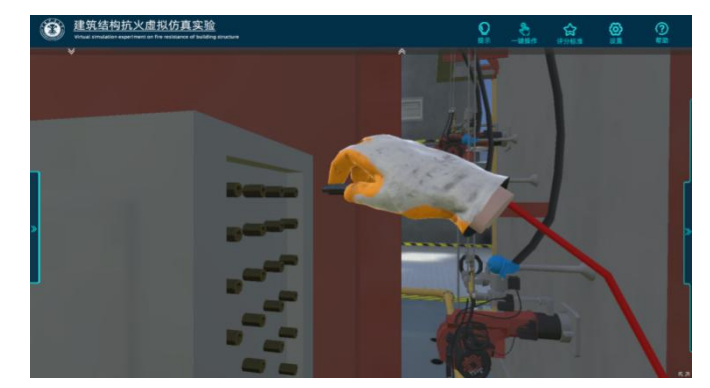

图 **21** 传感器与采集设计连接

⒁根据地面引导提示,进入实验控制室。

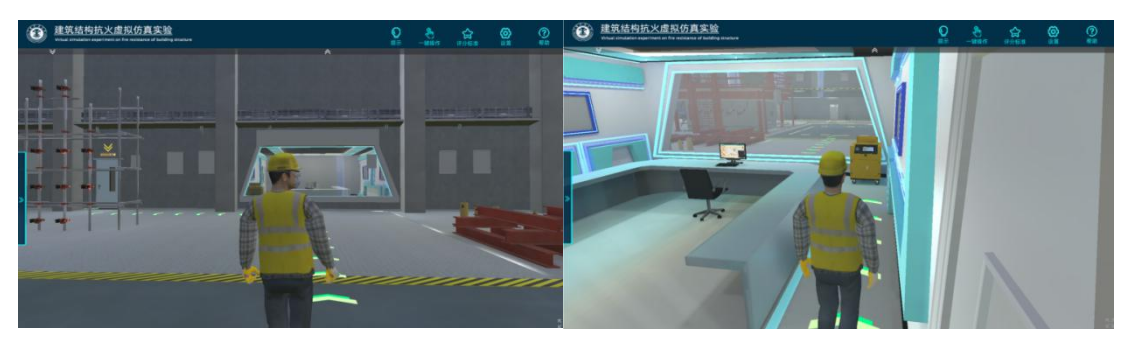

#### 图 **22** 根据提示进入控制室

⒂完成加载设备设置,完成火灾试验炉操作设置。

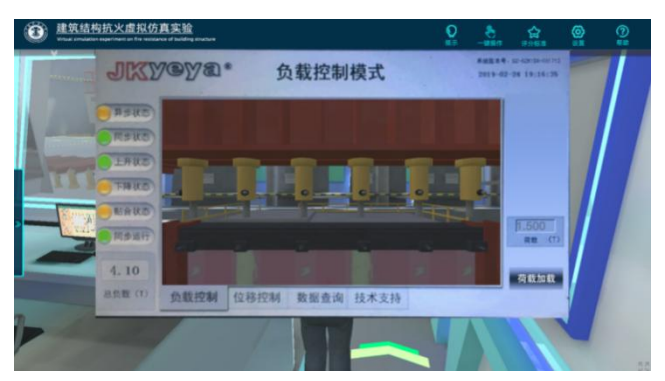

图 **23** 完成加载设备设置

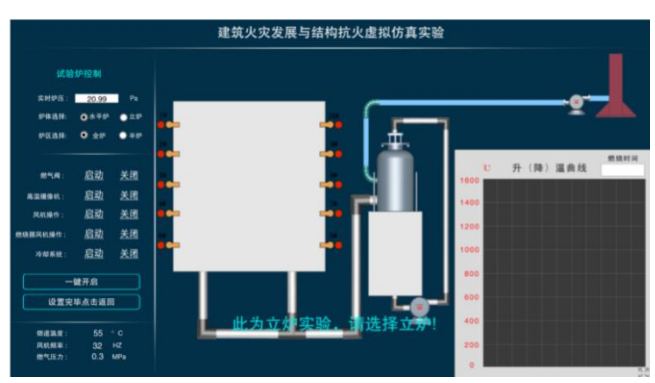

#### 图 **24** 完成试验炉操作设置

⒃ 点击"开始实验",炉体点火,正式开启实验。实验过程中,可移动摄像 机镜头,可切换炉内及炉外视角,将实时显示模型变形曲线及温度曲线;注意观 察模型受火面烟气释放,受火侧墙板开裂,受火侧墙板脱落等现象。

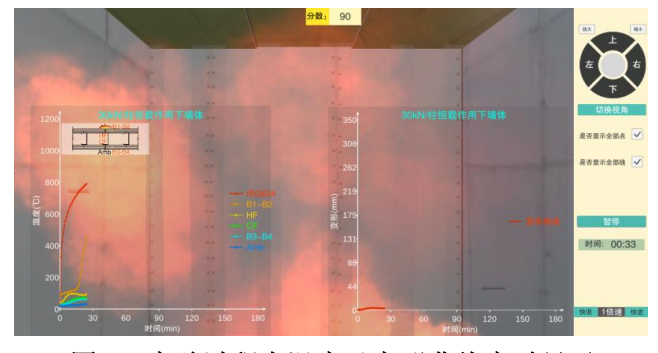

图 **25** 实验过程中温度及变形曲线实时显示

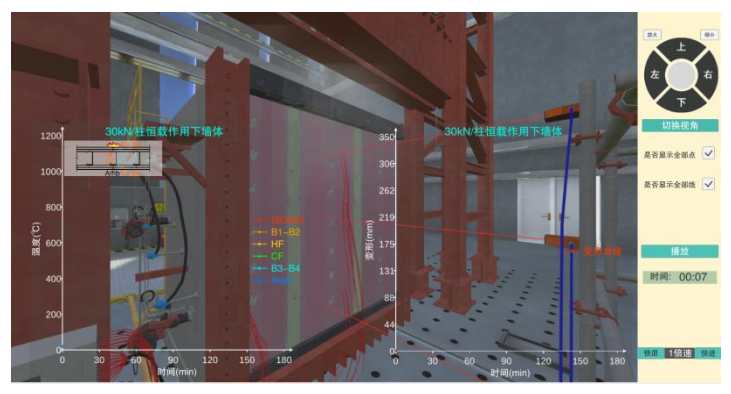

图 **26** 实验过程中背火面烟气释放

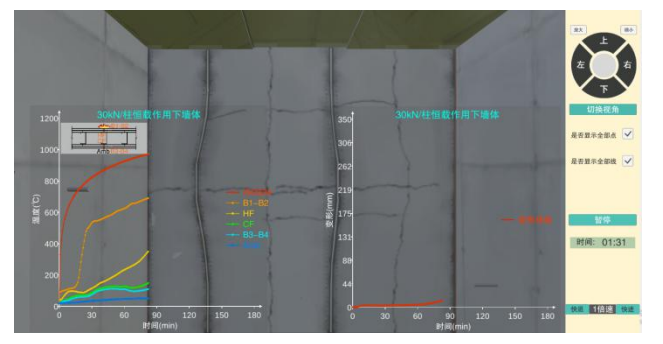

图 **27** 实验过程中受火侧墙板开裂

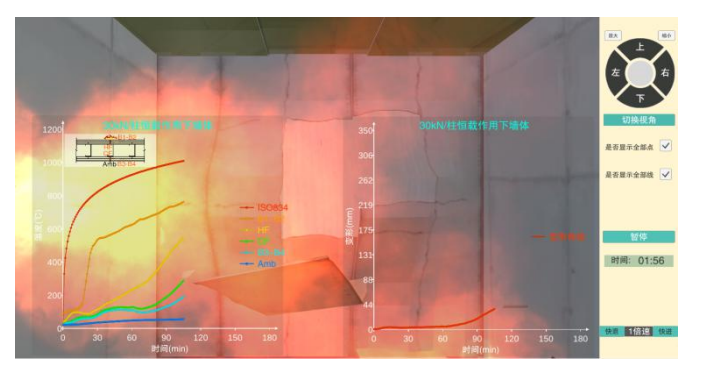

#### 图 **28** 实验过程中受火侧墙板脱落

当模型变形过大或温度过高时,会提示停止试验,点击"确认停止试验"后, 实验停止;实验结束后点击"拆除"按键,可观察钢结构构件的受火屈曲模态;根 据实验结果曲线,判定试件耐火极限是否满足命题要求,若未满足,则可点击"重 新开始"按键,重新选择试件进行实验;否则,点击"返回"。

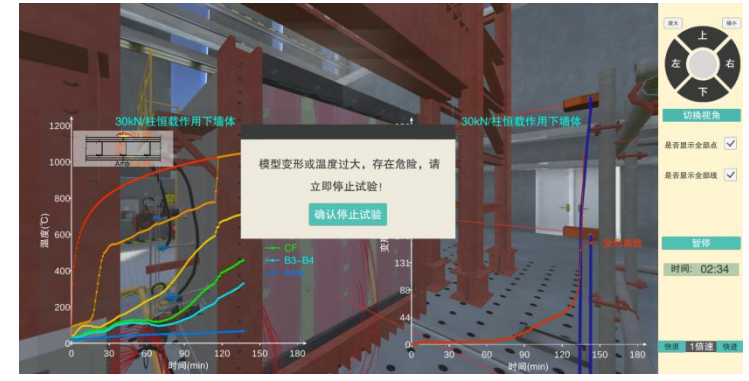

图 **29** 实验停止前提示

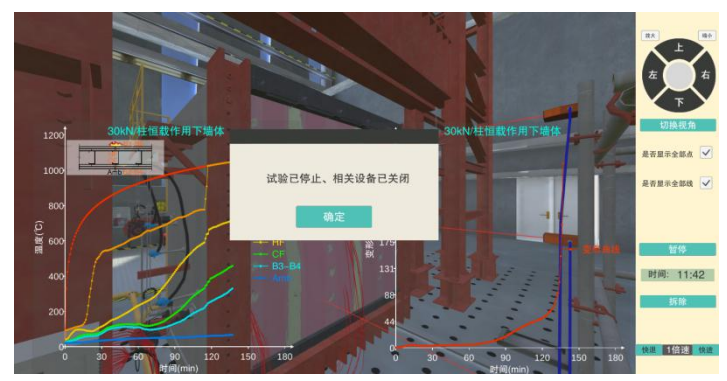

图 **30** 确认停止试验

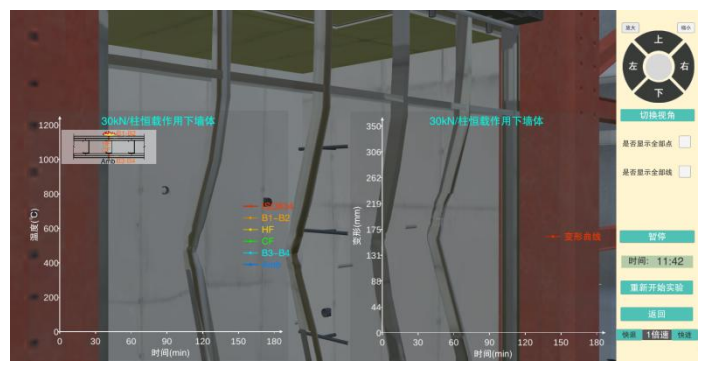

图 **31** 钢龙骨受火屈曲

⒄ 点击"实验结果分析",分析实验图像与结果曲线

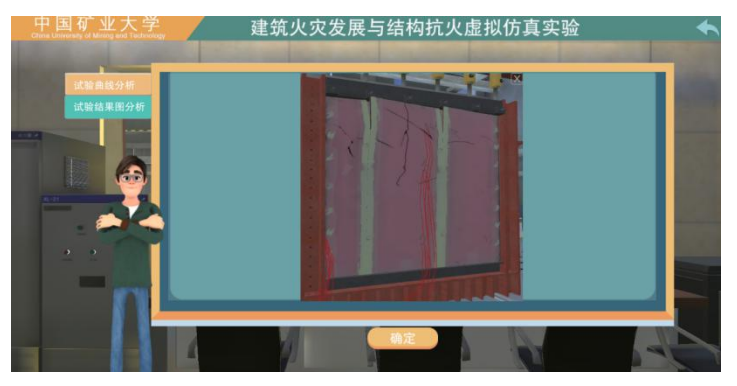

图 **32** 实验结果分析

(18) 点击"实验报告》,进入实验报告填写界面,完成知识点考核题目,填写 实验记录,分析结果,提交报告,完成实验考核。

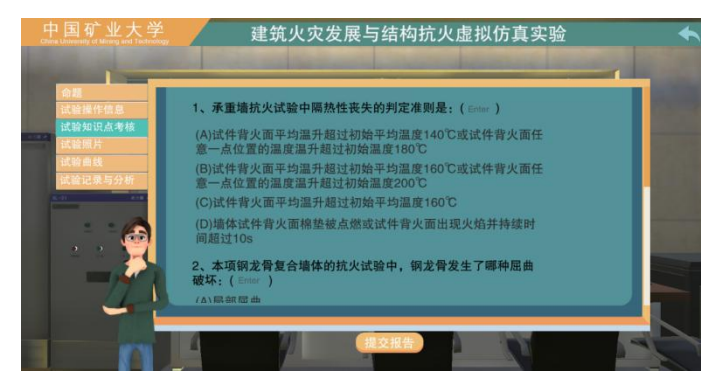

图 **33** 实验报告填写